Rév 1 : août 2019

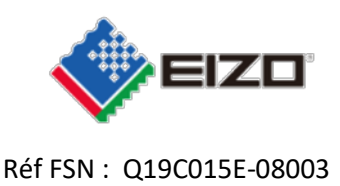

Date : 22 août 2019

## **Notification de sécurité Affichage d'image anormale RadiForce RX360 et GX560**

À l'attention de :Chers clients EIZO,

Nous avons le regret de vous annoncer que les RadiForce GX560 et RX360 sont susceptibles de rencontrer un problème provoquant un affichage d'images anormales.

Veuillez consulter la notification de sécurité ci-jointe qui vous permettra d'identifier les appareils affectés et de connaître les actions à entreprendre. Veuillez suivre les instructions figurant à la section 3.1 « Action à entreprendre par l'utilisateur ».

Nous préparons actuellement une mise à jour du firmware pour résoudre ce problème. La solution à ce problème sera une mise à jour logicielle (firmware) qui sera fournie gratuitement pour tous les appareils concernés. Notre représentant contactera les clients dont les appareils sont touchés afin d'organiser l'installation de la mise à jour.

Le problème a été signalé auprès des organismes de régulation correspondants.

Si vous avez besoin d'informations ou d'assistance supplémentaires à propos de ce problème, veuillez contacter votre représentant EIZO local ci-dessous.

### Coordonnées du représentant local (nom, e-mail, téléphone, adresse, etc.)\*

Il peut s'agir d'un distributeur ou d'une filiale locale du fabricant. À ajouter à l'étape correspondante dans les différentes langues locales

### Merci de votre compréhension.

Cordialement,

EIZO AG

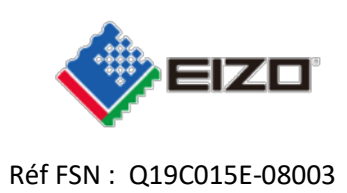

# **Notification de sécurité (FSN) Affichage d'image anormale RadiForce GX560 et RX360**

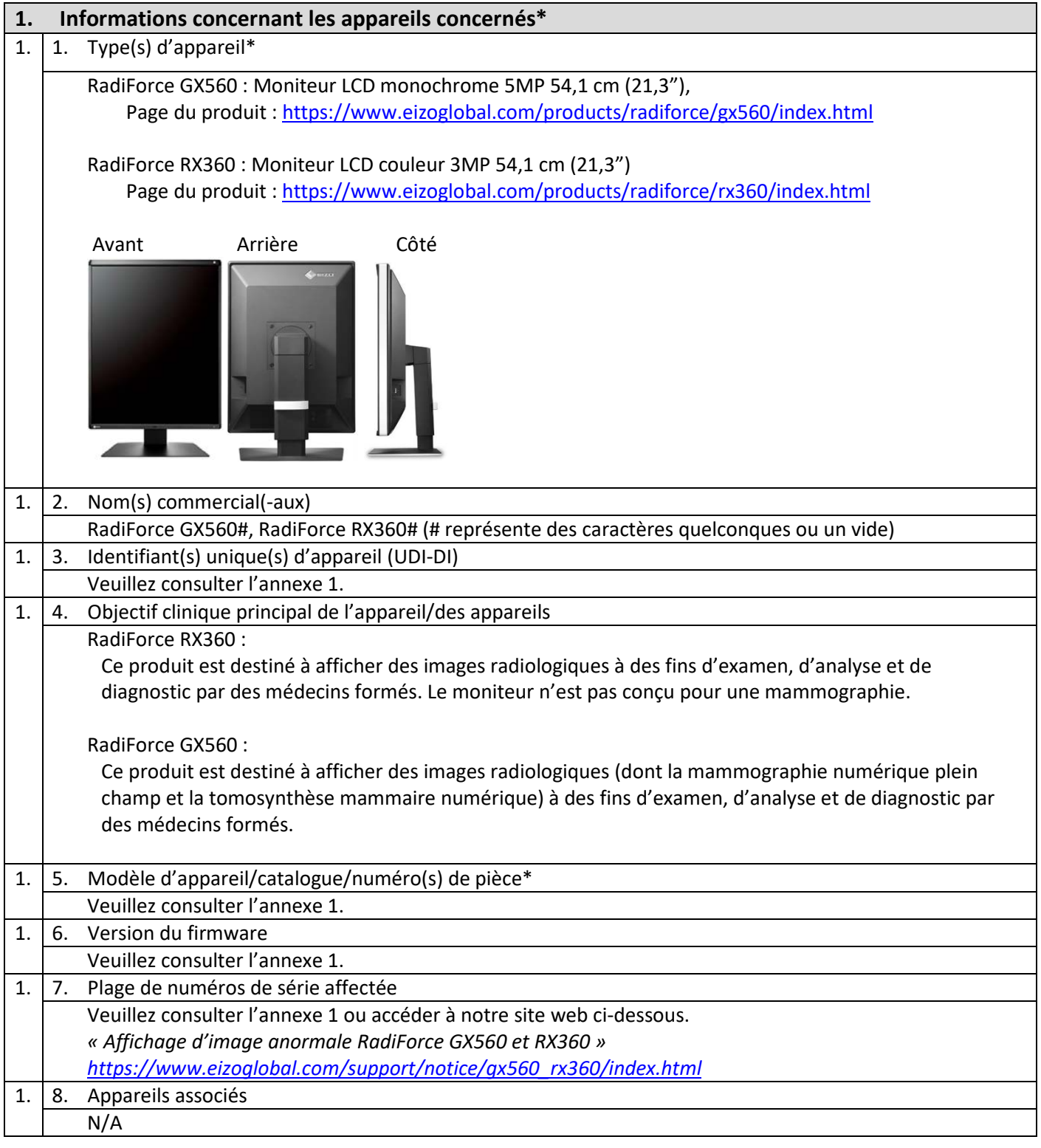

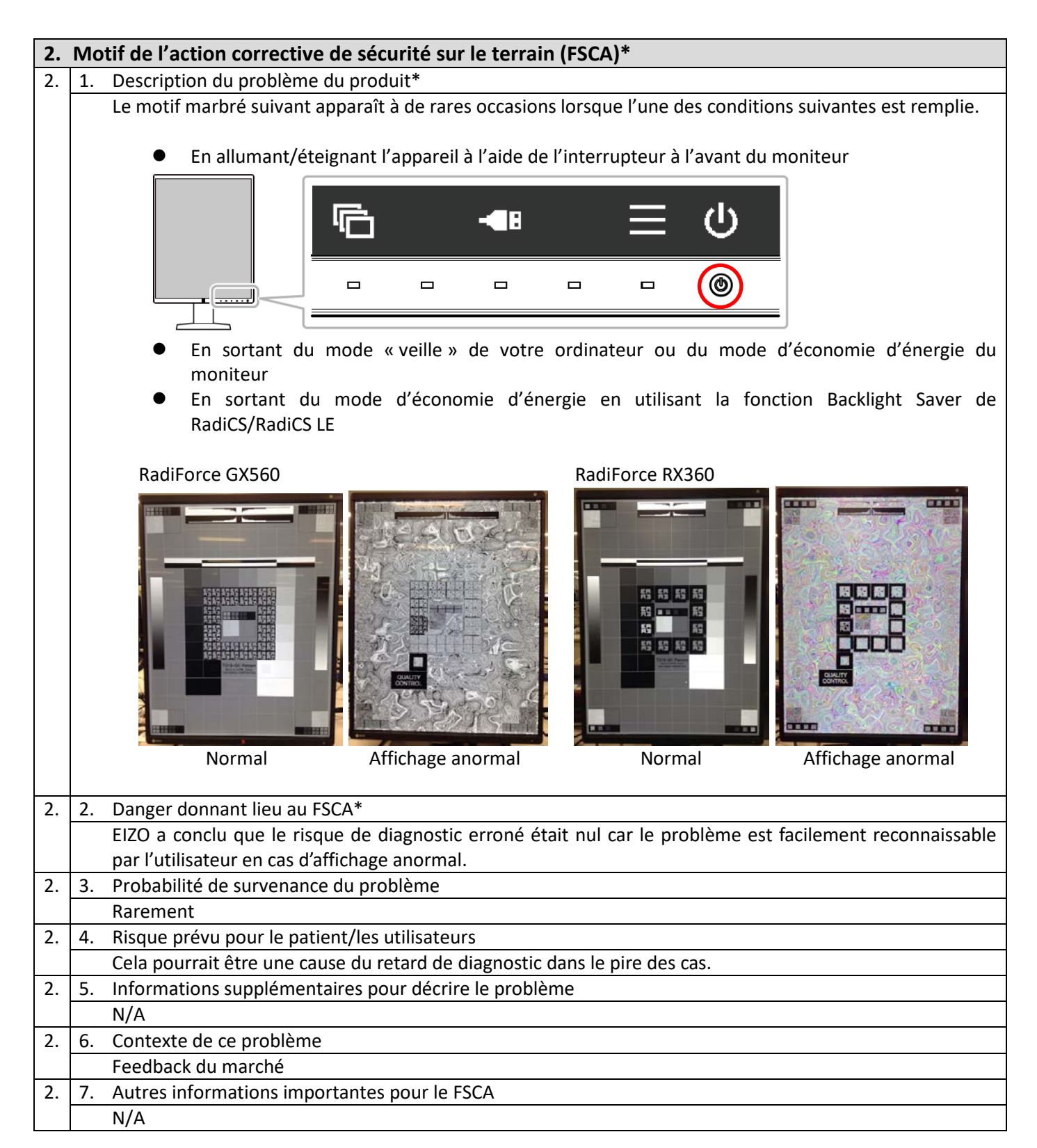

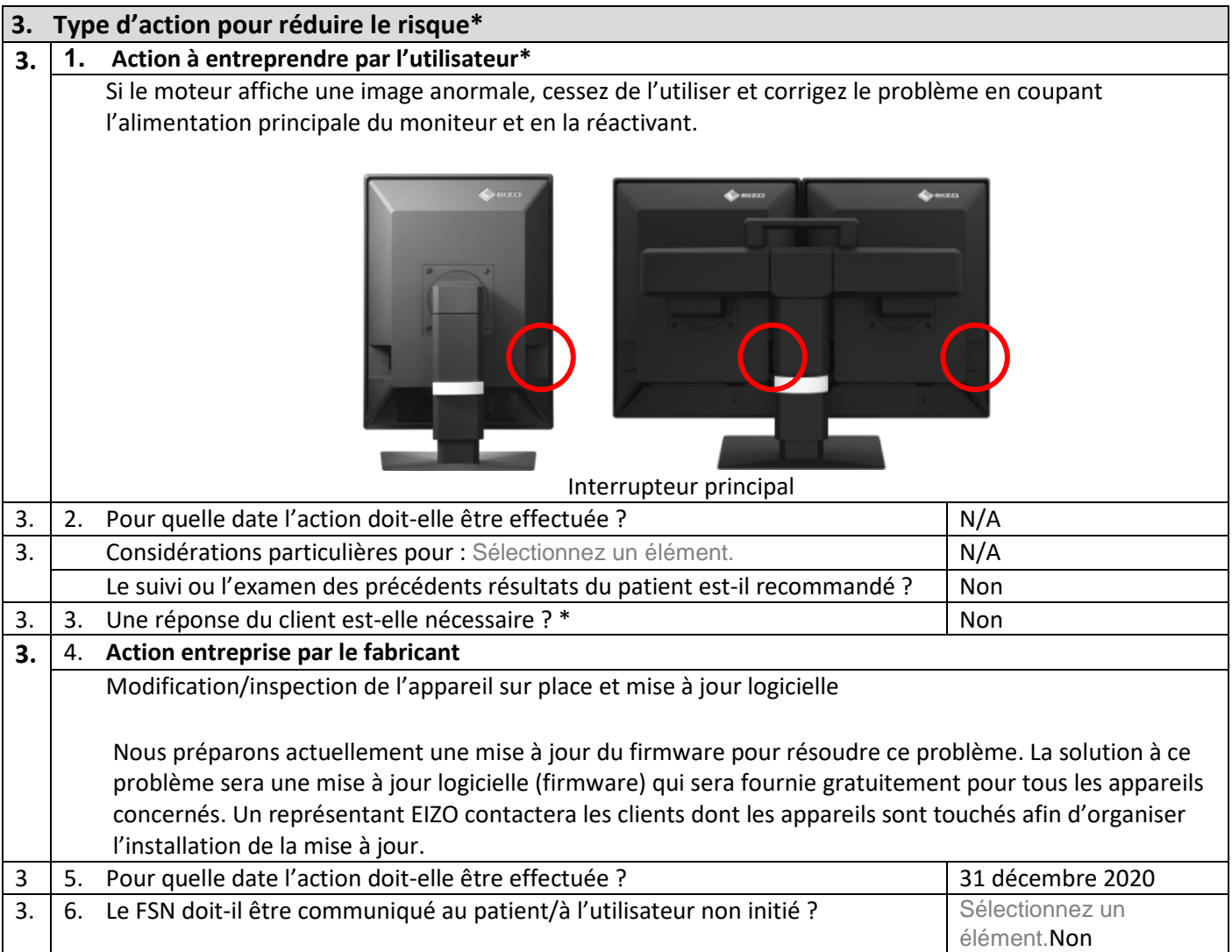

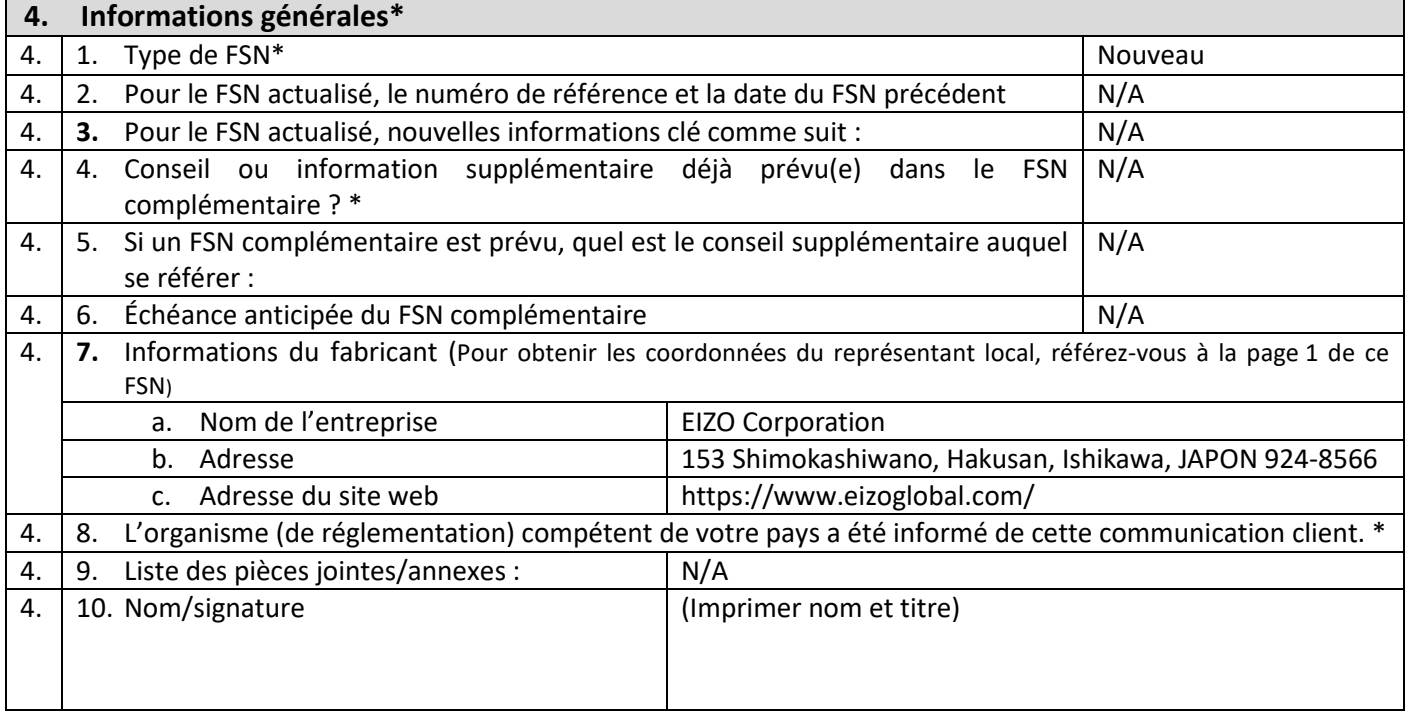

<u> 1989 - Johann Stoff, amerikansk politiker (d. 1989)</u>

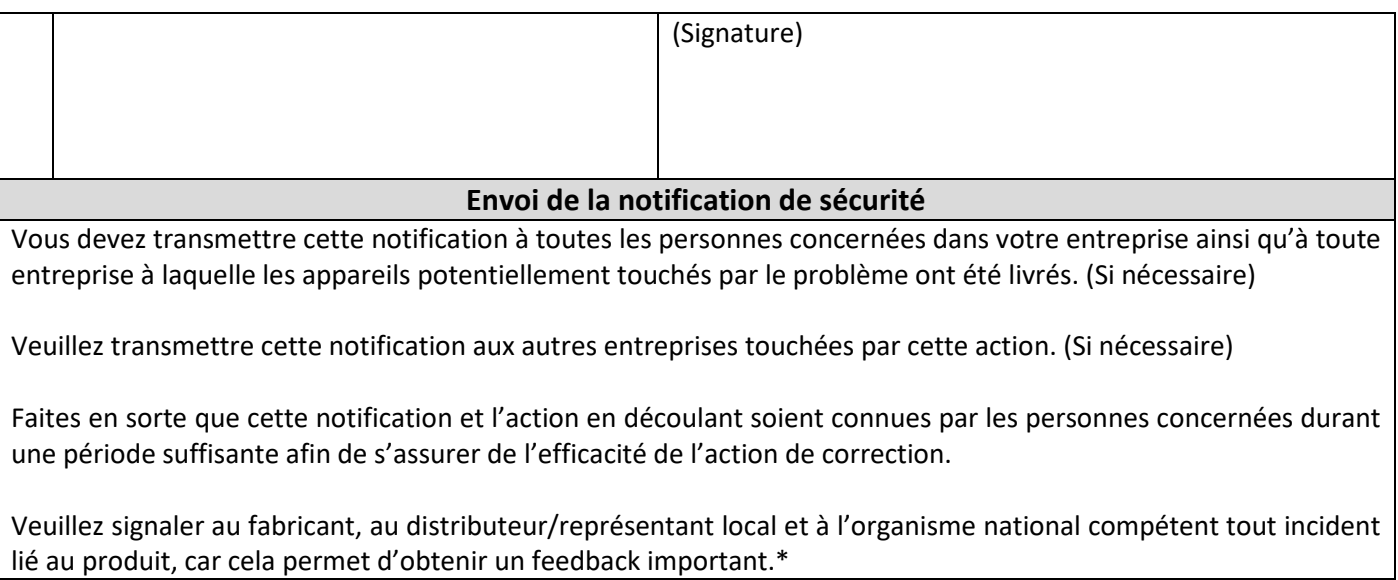

Remarque : les champs marqués d'un \* doivent être renseignés pour tout FSN. Les autres champs sont facultatifs.

#### **Annexe 1**

**1. Détails sur l'appareil concerné** *<sup>1</sup>*

| Nom commercial          | Modèle<br>d'appareil | P/N      | UDI-DI         | Version du<br>firmware | Numéro de série    |
|-------------------------|----------------------|----------|----------------|------------------------|--------------------|
| RadiForce GX560-BK      | GX560                | 0FTD2339 | 04995047053194 | 1.0000,                | 20001xxx           |
| RadiForce GX560-ARBK    |                      |          | 04995047053231 | 1.0001,<br>1.0002,     | $^{\sim}$ 22874xxx |
| RadiForce GX560-BK-MD   |                      | 0FTD2347 | 04995047053217 | 1.0003                 |                    |
| RadiForce GX560-ARBK-MD |                      |          | 04995047053255 |                        |                    |
| RadiForce GX560-BK-P    |                      | 0FTD2379 | 04995047054108 |                        |                    |
| RadiForce RX360-BK      | RX360                | 0FTD2346 | 04995047053279 | 1.0000,                | 20001xxx           |
| RadiForce RX360-ARBK    |                      |          | 04995047053293 | 1.0001                 | $^{\sim}$ 28451xxx |

<sup>1</sup> Les moniteurs portant un point noir sur la plaque signalétique ne sont pas concernés par ce problème (voir ci-dessous).

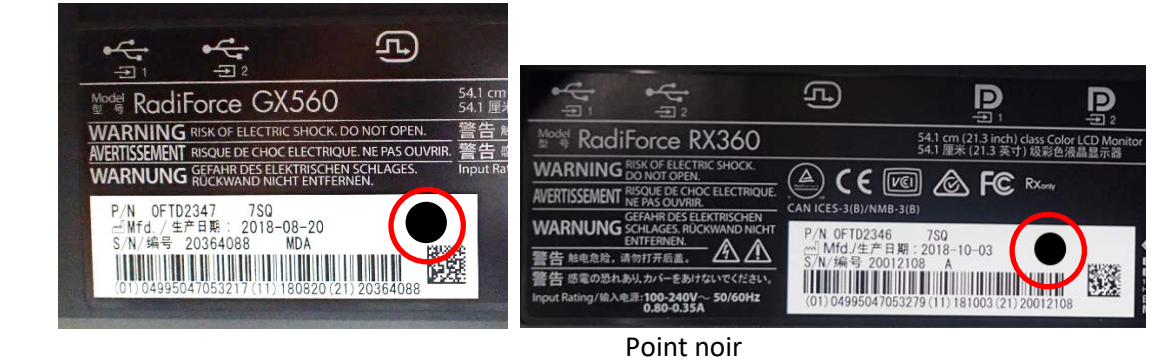

- **2. Trouver le nom du modèle, le code du produit, l'UDI-DI, la version du firmware et le numéro de série (utilisez l'une des méthodes suivantes)**
	- A) Reportez-vous à la plaque signalétique à l'arrière du moniteur.

Modèle de plaque signalétique RadiForce GX560

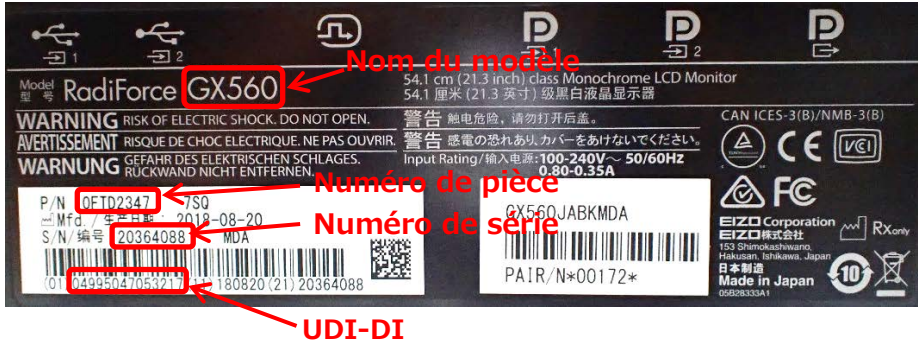

Modèle de plaque signalétique RadiForce RX360

### Rév 1 : août 2019

### Réf FSN : Q19C015E-08003

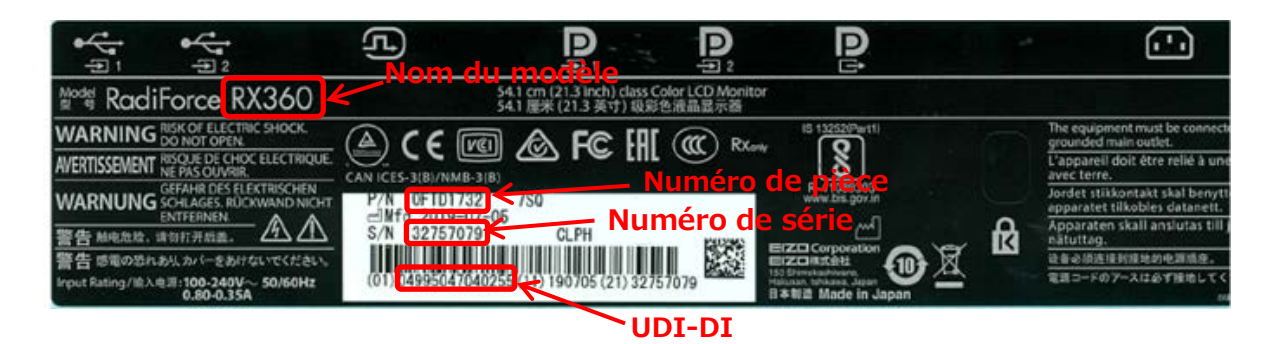

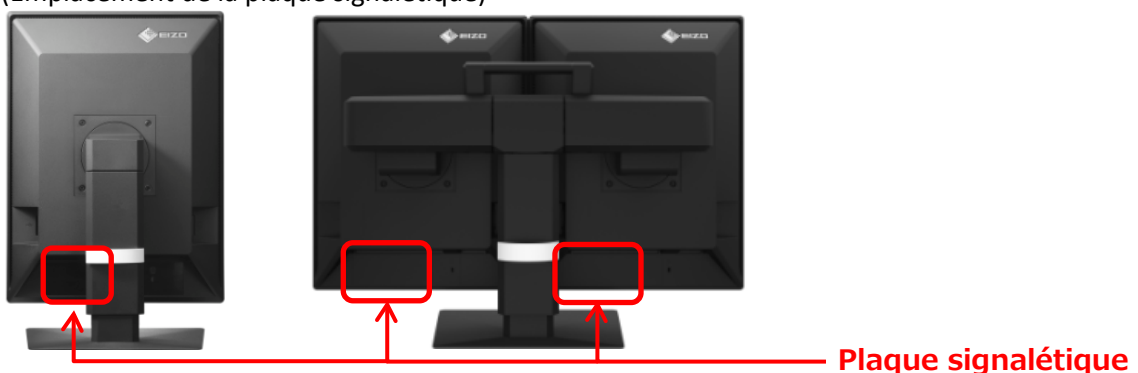

(Emplacement de la plaque signalétique)

- B) Reportez-vous aux informations figurant dans le menu des paramètres du moniteur.
	- i. Touchez n'importe quel bouton (sauf  $\bigcup$ ). Le guide d'utilisation s'affiche à l'écran.

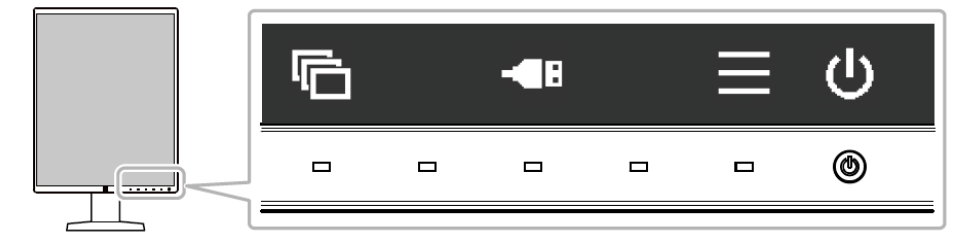

ii. Sélectionnez dans le guide d'utilisation. Le menu des paramètres apparaît.

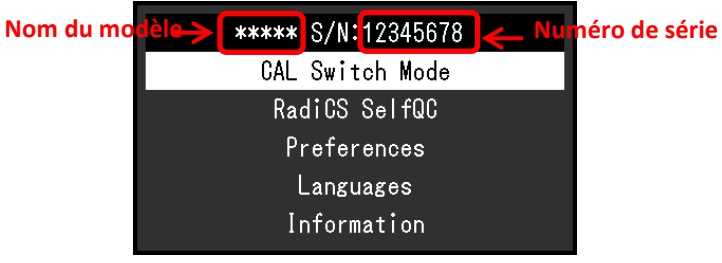

iii. Sélectionnez « Informations » dans le menu des paramètres et sélectionnez ensuite  $\blacktriangleright$ . Le nom du modèle, le numéro de série et la version du firmware s'affichent.

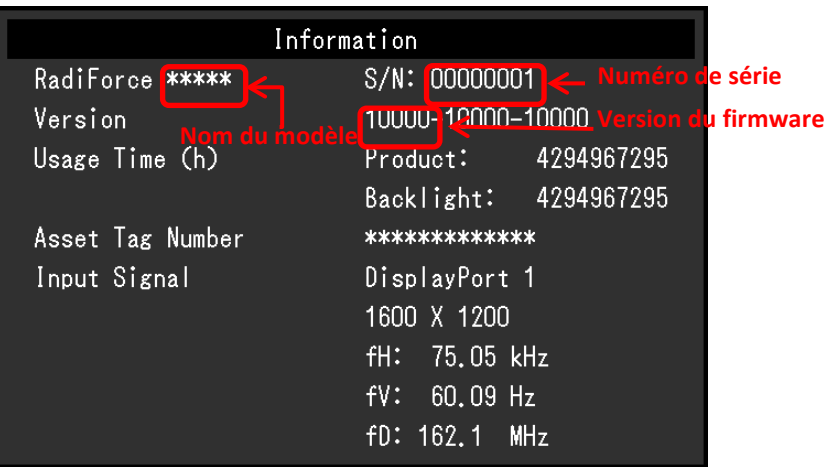